Step 1

# **Search** *&* **add Scarborough Chinese Baptist Church as payee**

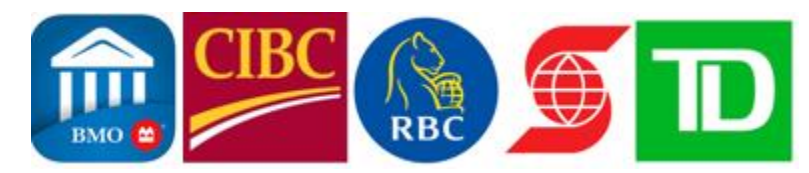

SCBC has enrolled with Bank of [Montreal,](https://www1.bmo.com/) [CIBC,](https://www.cibc.com/en/personal-banking.html) Royal Bank [Canada,](https://www.rbcroyalbank.com/ways-to-bank/online-banking/index.html) [Scotiabank,](https://www.scotiaonline.scotiabank.com/) and TD [Canada](https://easyweb.td.com/) Trust as a Bill Payment Creditor. You can sign in to your Online Banking or Mobile Banking services from these banks and add SCBC as biller(s) or payee(s).

- 1. Choose "Pay a Bill" tab/option.
- 2. Find and click《Add a Payee》or《Manage Payees》in the menu.
- 3. Select "ON" in the《Payee Province》in some banks' Online Banking or Mobile Banking services.

4. Enter "Scarborough Chinese Baptist Church" in the search field and select "Scarborough Chinese Baptist Church" in the payee/company name from the search results.

# Step 2

# **Enter your SCBC online offering account number(s)**

In the field, enter your online offering account number (10) which consists of 4 alphabets and 6 numbers. For example:

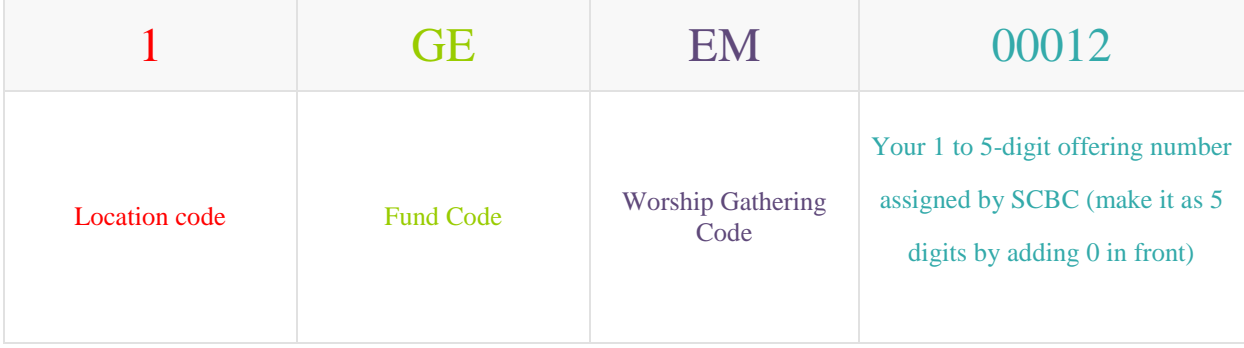

# A) Location code Codes:

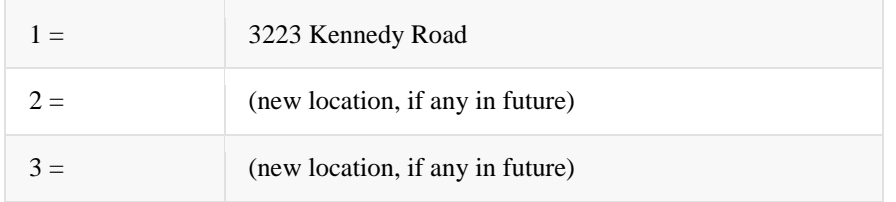

# B) Valid Fund Codes:

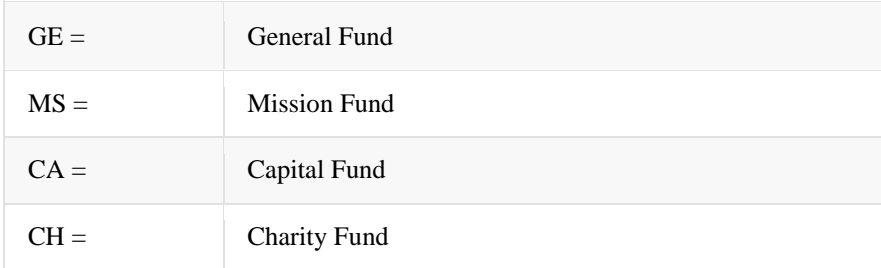

#### **C)**Worship Gathering Code:

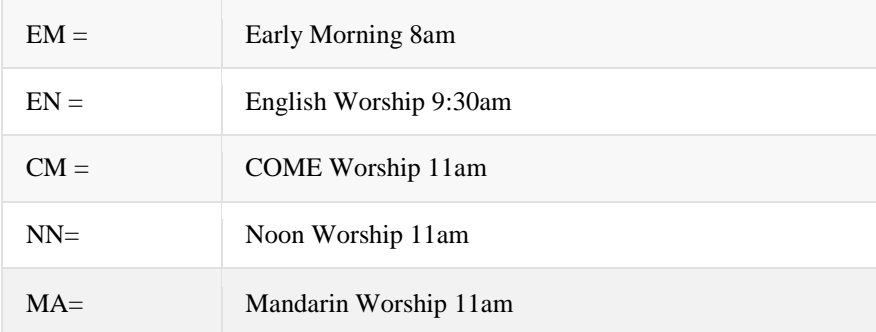

# **D)Offering Number code:**

Please enter your valid 1 to 5-digit offering number assigned by SCBC (make it as 5 digits by adding 0(s) in front). Welcome to consult Church Office if you don't have a valid offering number.

# **Invalid Codes:**

Offering entered with invalid Worship Gathering Code will be defaulted to "SCBC Noon Worship", offering entered with invalid Fund Code will be defaulted to "General Fund" and offering entered with invalid offering number code will be defaulted to "anonymous donor"

To contribute to other fund types, you will need to set up different Account Numbers under the same payee "Scarborough Chinese Baptist Church" by repeating Step 1 mentioned on the previous page and continue using different combination of Location Code, Fund code, Worship Gathering Service and/or Offering number Codes with your Account Number.

# Step 3

# Make an offering

After the account have set up, go the bill payment section, from the dropdown menu,

Select the Online Offering Account you have set up to give to "Scarborough Chinese Baptist Church, e.g. 1CHEM01234

Enter your offering amount

Enter the transaction date (or recurring payment frequency if available)

Review all the information entered and submit your payment to confirm the offering

Although the offering amount will be debited from your bank account immediately upon confirmation, depends on certain banks, it can take up to 3 business days for the offering to be credited to the church's account. Your offering will be considered received by the church upon receipt of the credit. All online offerings will be combined with other offerings under the same SCBC assigned offering number and shown on the yearly tax receipt.

For any online offering inquiries and to apply for your offering number, please contact Church Office, info@scbc.com or call 416-297-8011.